## **อะไรควรท าก่อนการติดตั้ง Veeam Backup and Replication 5 (pre-installation)**

ึก่อนการติดตั้ง ก็จะมีสิ่งที่คุณควรจะปรับ นิดหน่อย เพื่อให้การใช้งาน Veeam backup and replication นั้นสมบูรณ์ และ เป็ นไปด้วยความราบรื่น

1. ตั้งสิทธิ์ login as service สำหรับ user ที่ท่านต้องการ เพราะในขณะติดตั้ง Veeam Backup and Replication จะถามว่าจะใช้ username ใดในการให้ค่าสทิธิ์ให้ทา ดงันี้

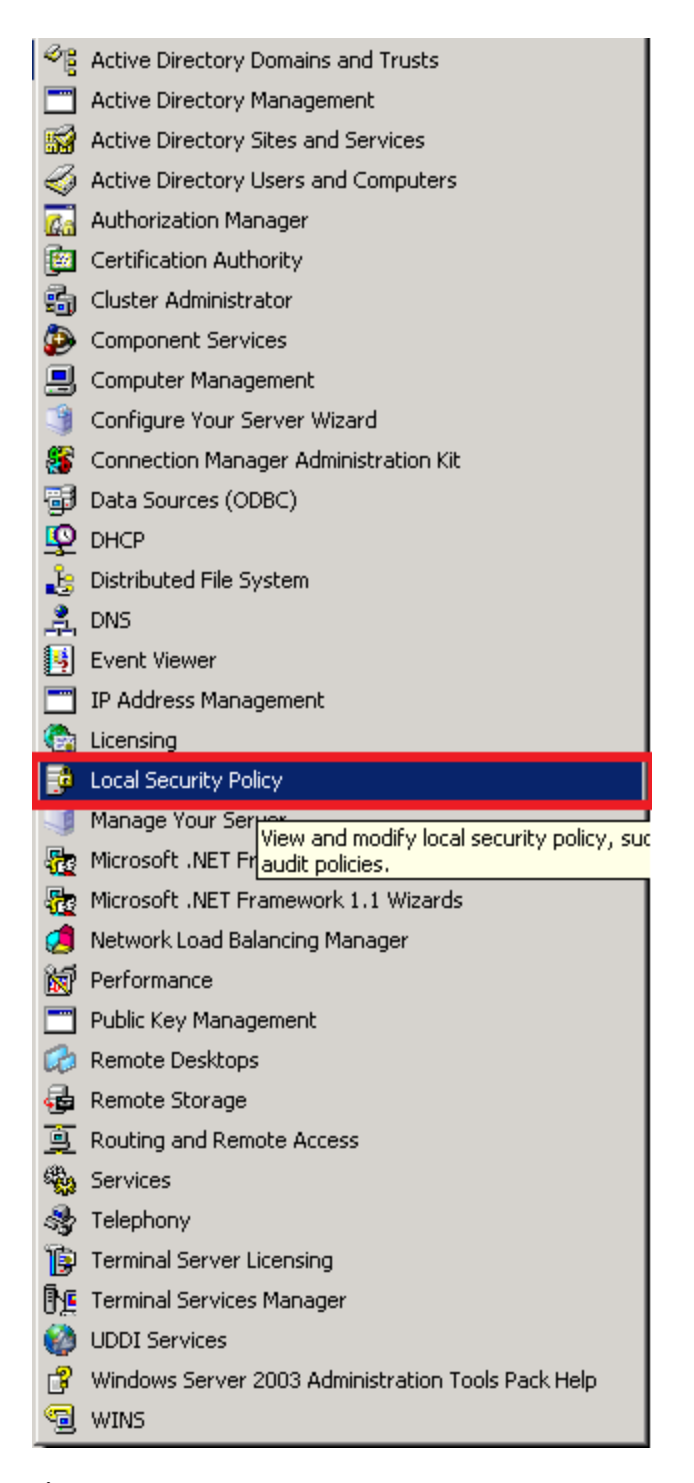

รูปที่ 1 คลิ ้กที่ Local Security Policy ซึ่งอยู่ภายใต้เมนู Administrator Tools

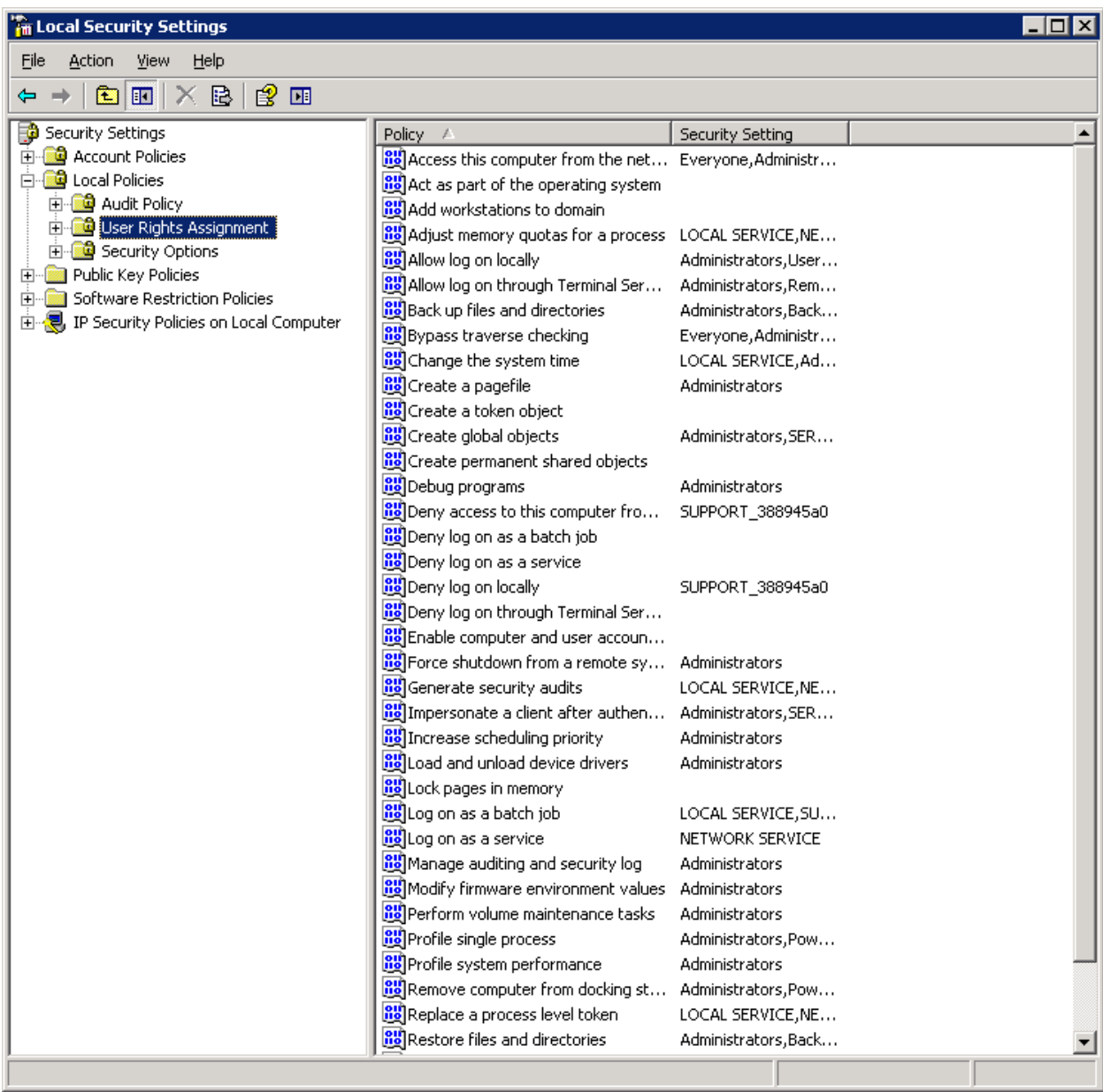

รูปที่ 2 เลือก Local Policies และ ตามด้วย User Rights Assignments

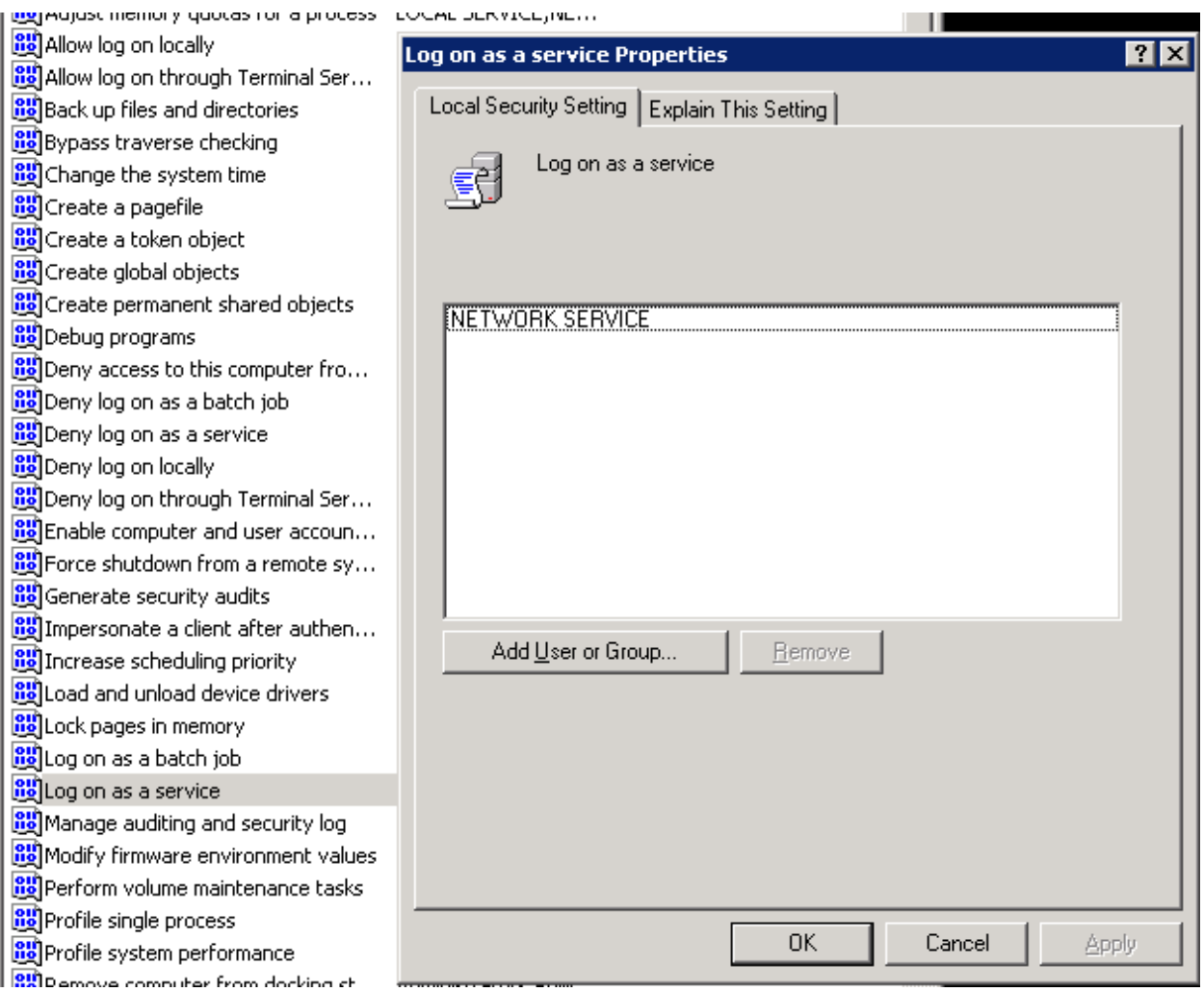

รูปที่ 3 เลือก Log on as a service จะได้หน้าต่างใหม่

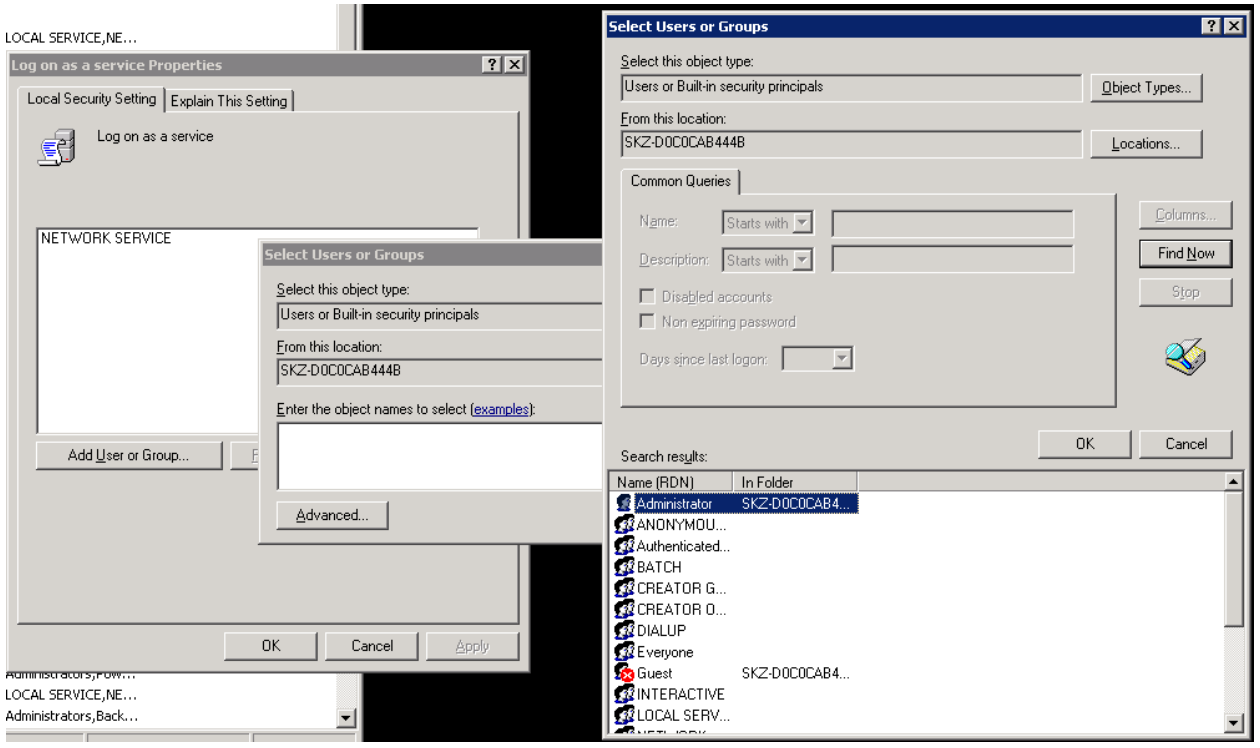

รูปที่ 4 เลือก Add User or Group แล้วจะได้หน้าต่างหใม่ ให้คลิ ้กที่ Advanced จะได้หน้าต่างใหม่ ให้กด Find Now หลังจากนั้นเลือก Username ที่ท่านต้องการจะเพิ่มสิทธิ์ให้เป็น logon as a service ได้

2. กรณีที่ท่านต้องการที่จะติดตั้ง Veeam Backup Enterprise Manager คุณจะต้องทำการติดตั้ง IIS ด้วย การติดตั้ง อาจจะแตกต่างกันบ้างระหว่าง ระบบปฏิบัติการ แต่เราขอยกตัวอย่างการติดตั ้งบน Windows 2003 Server มาให้ ท่านดู

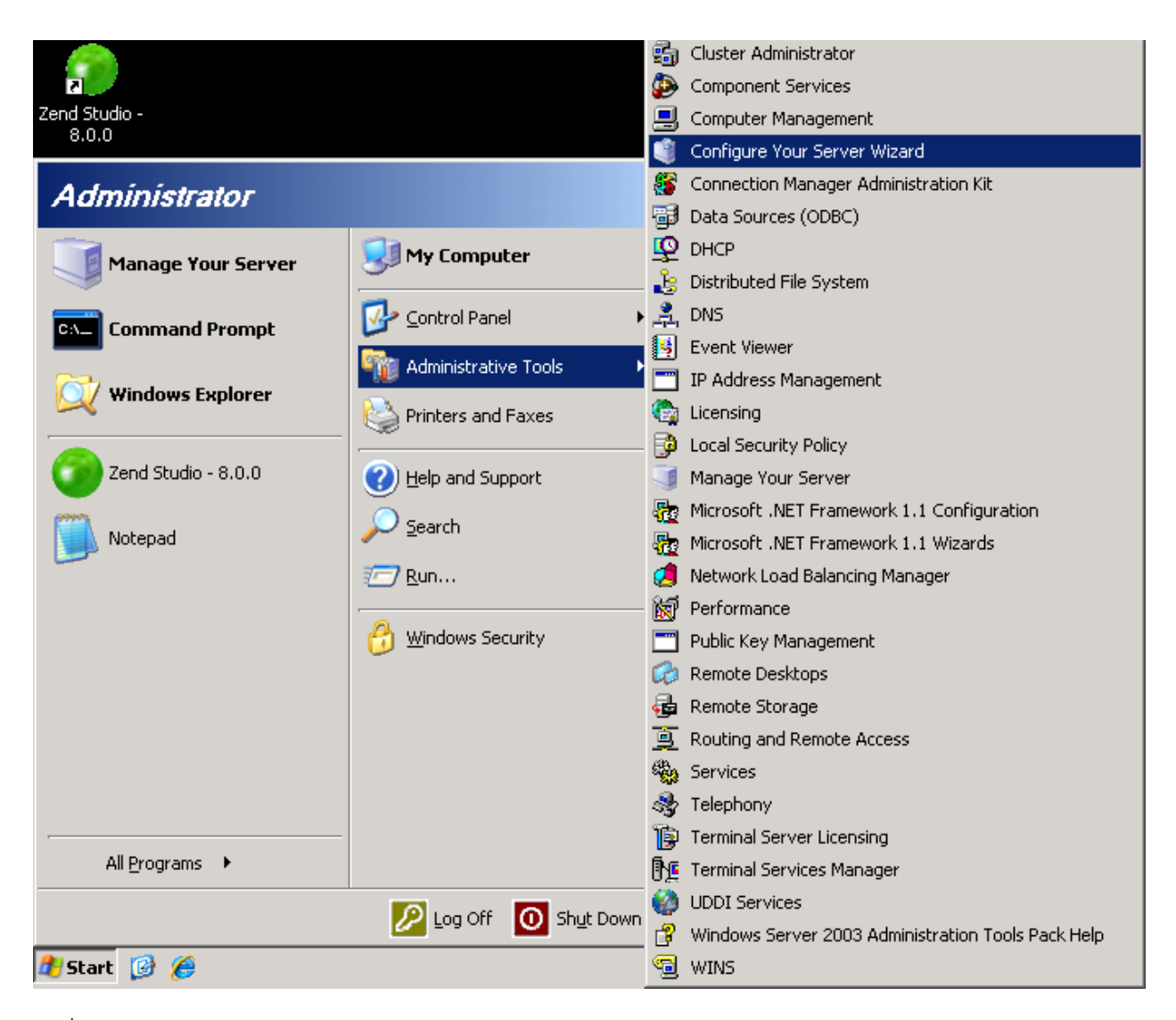

รูปที่ 5 เลือก Start->Administrative Tools-> Configure Your Server Wizard ท่านจะได้หน้าต่างใหม่ให้กด Next ผ่าน

ไป 2 ครั้ง

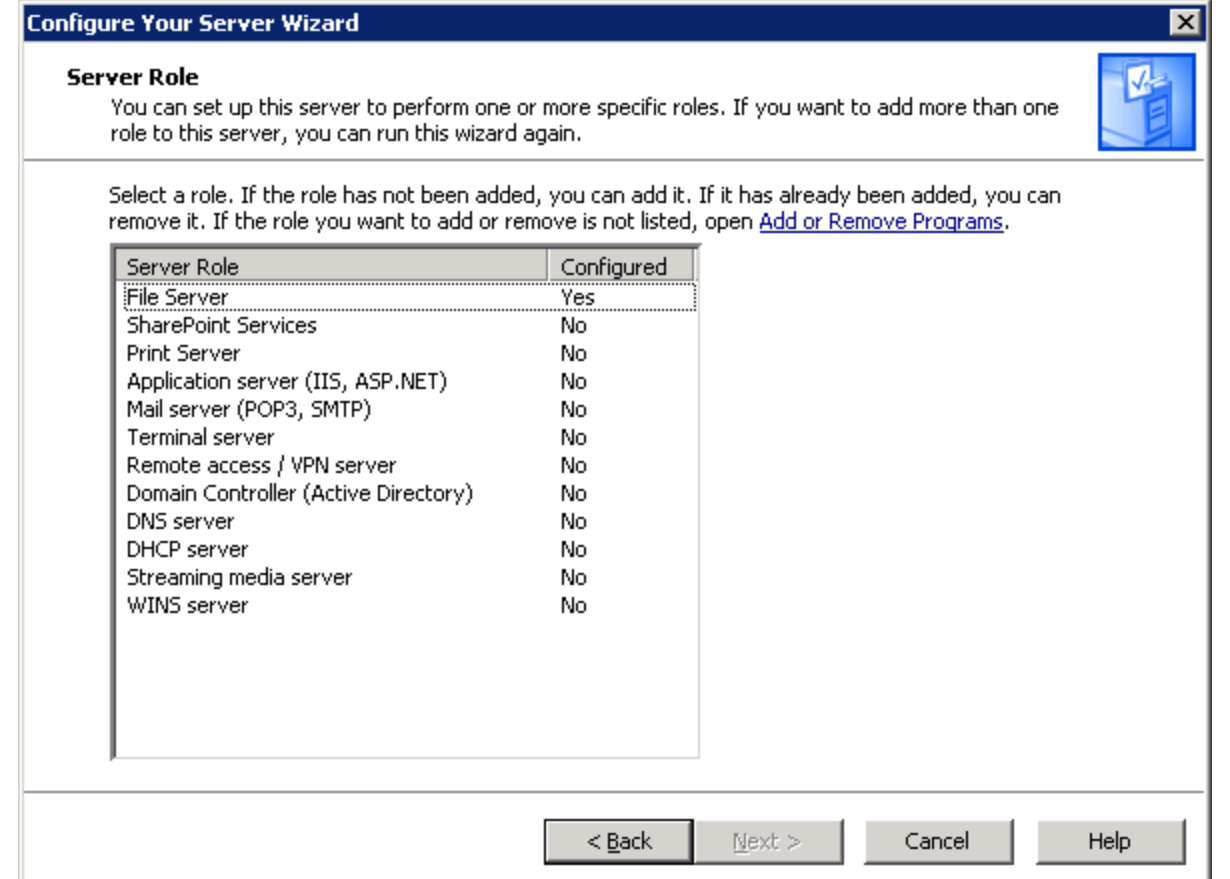

## รูปที่ 6 ให้ท่านเลือกApplication Server (IIS, ASP.NET) แล้วกด Next

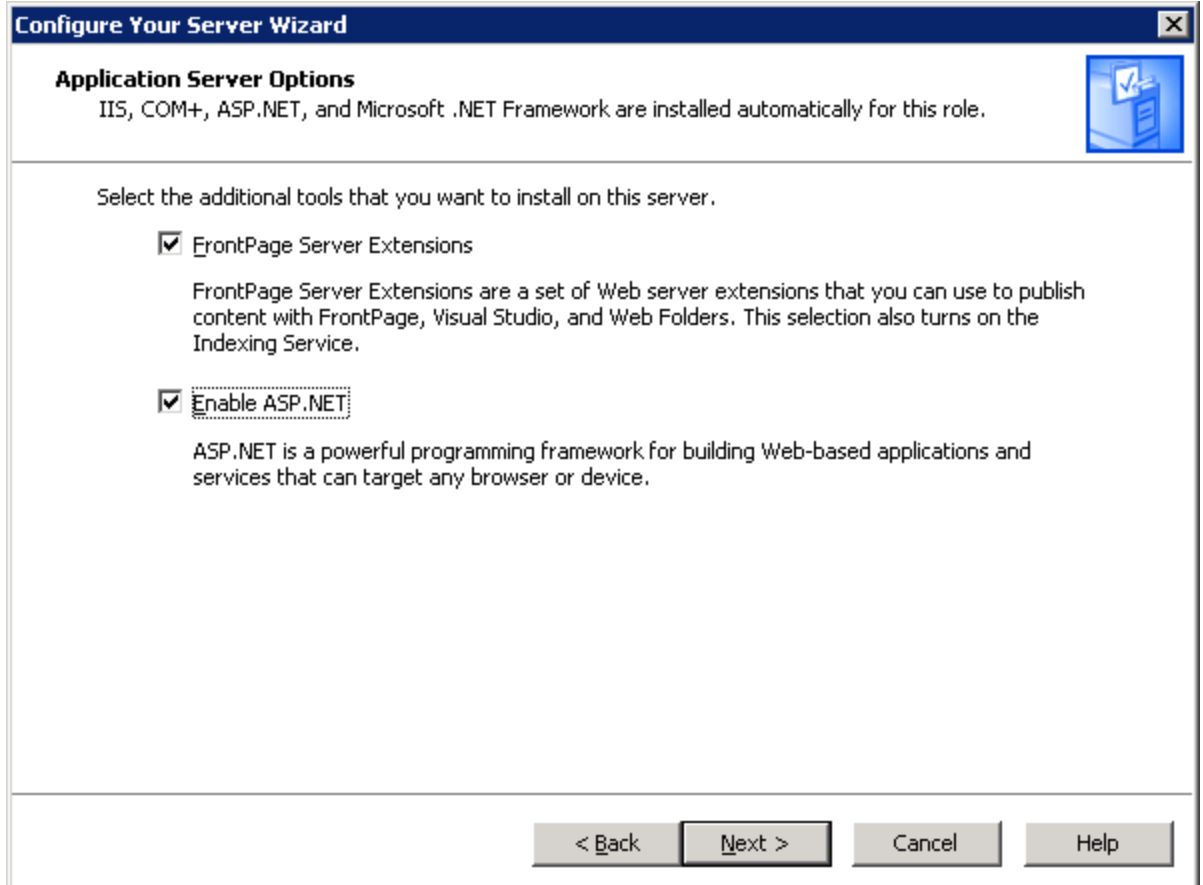

รูปที่ 7 ให้ท่านคลิก Check ที่ FrontPage Server Extensions และ Enable ASP.NET ตามรูปแล้วคลิ้ก Next

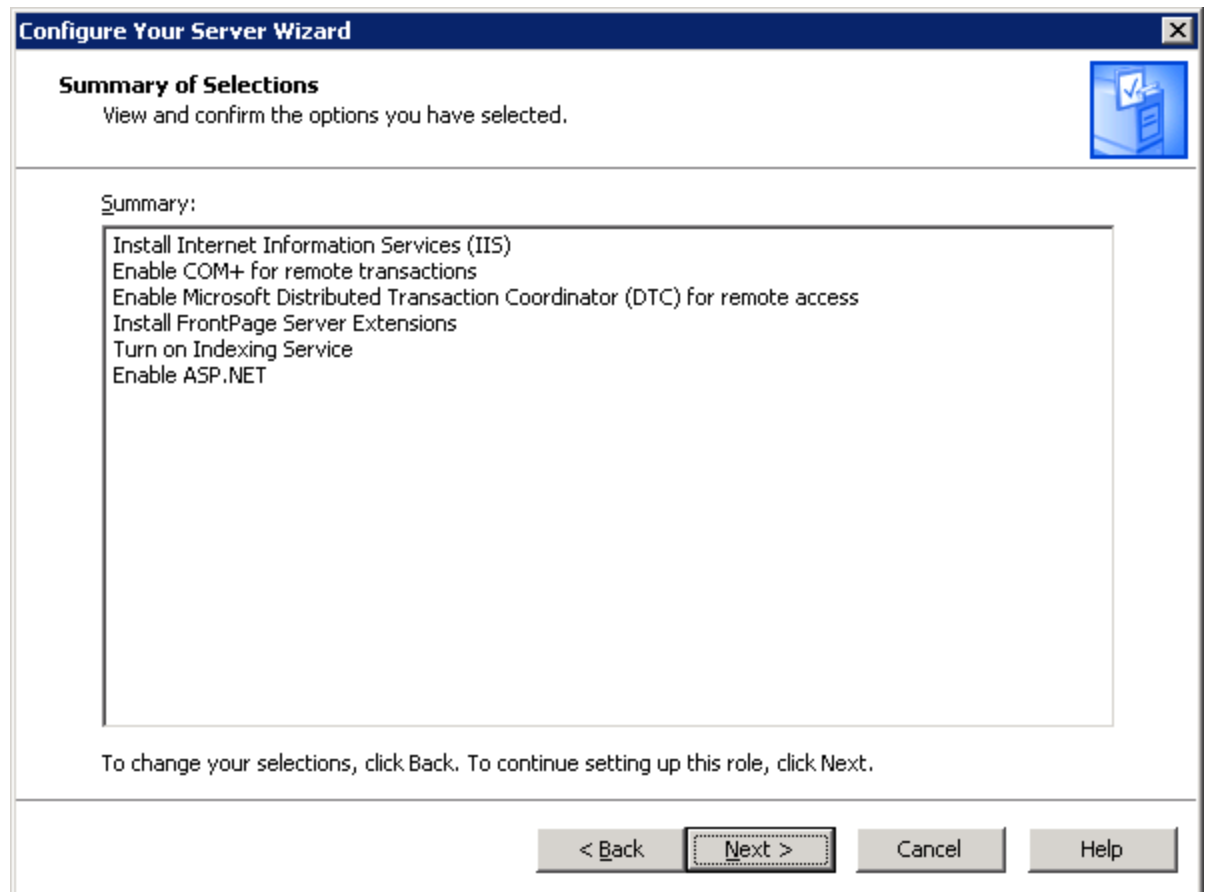

ูรูปที่ 8 ระบบจะทำการยืนยันในสิ่งที่จะติดตั้ง หลังจากนั้นให้ท่านคลิ้ก Next ระบบก็จะเริ่มติดตั้งจนเสร็จสิ้น

ึ ก็เป็นอันเสร็จสิ้นสิ่งที่ท่านจะต้องทำก่อนการติดตั้ง Veeam backup and replication ต่อจากนี้ท่านก็เริ่มติดตั้ง Veeam Backup & Replication ได้แล้วครับ